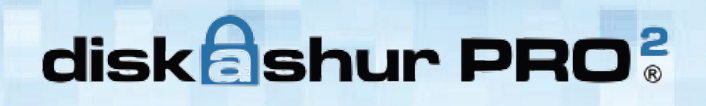

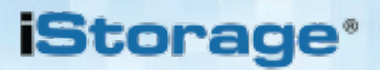

# **Uživatelská příručka**

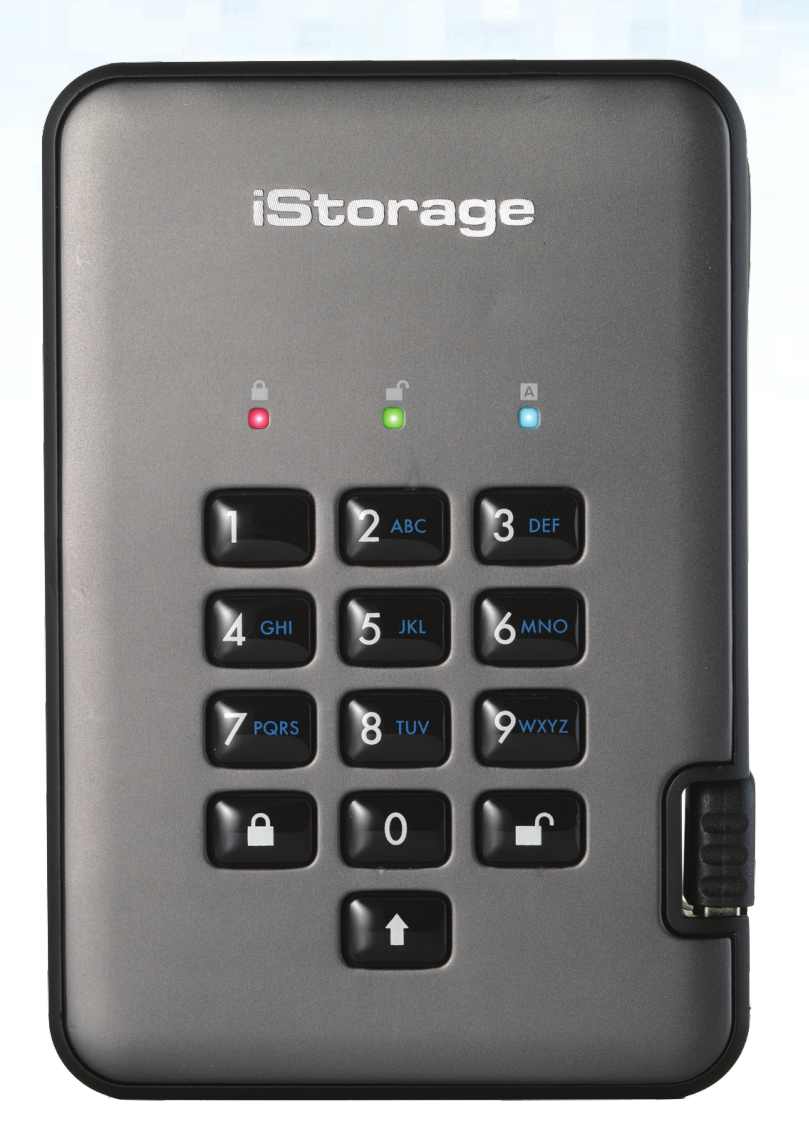

# disk**a**shur PRO?

# **Řada HDD & SSD**

#### Určitě nezapomeňte PIN (heslo), protože bez něj není možné k datům na jednotce **přistupovat.**

Máte-li potíže s používáním jednotky diskAshur PRO<sup>2</sup>, kontaktujte naše technické oddělení e-mailem na support@istorage-uk.com nebo telefonicky na +44 (0) 20 8991 6260.

#### Copyright © 2017 iStorage Limited. Všechna práva vyhrazena.

Windows jsou zapsanou ochrannou známkou Microsoft Corporation.

Všechny další uvedené obchodní značky a autorská práva jsou majetkem jejich příslušných vlastníků. Bez výslovného souhlasu vlastníka autorských práv je distribuce upravených verzí tohoto dokumentu zakázána. Šíření díla nebo odvozeného díla v jakékoliv standardní (papírové) knize pro komerční účely je zakázáno bez předchozího souhlasu od držitele autorských práv.

DOKUMENTACE JE POSKYTNUTA TAK, JAK JE A VŠECHNY VÝSLOVNÉ NEBO SKRYTÉ PODMÍNKY, PROHLÁ-ŠENÍ A ZÁRUKY, VČETNĚ JAKÝCHKOLIV SKRYTÝCH ZÁRUK PRODEJNOSTI, VHODNOSTI PRO KONKRÉTNÍ ÚČEL NEBO ZÁRUKA NEPORUŠOVÁNÍ PRÁV TŘETÍCH STRAN, JSOU VYLOUČENY S VÝJIMKOU PŘÍPADŮ, KDY JSOU TAKOVÁ VYLOUČENÍ NEPLATNÁ PODLE ZÁKONA.

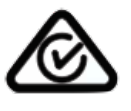

Všechny obchodní známky a značky jsou majetkem jejich příslušných vlastníků.

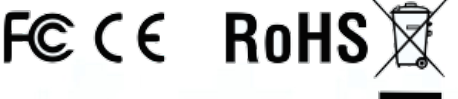

Ve shodě se zákonem o obchodních smlouvách (TAA).

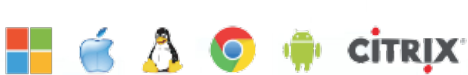

**iStorage** 

# **iStorage**®

## **Obsah**

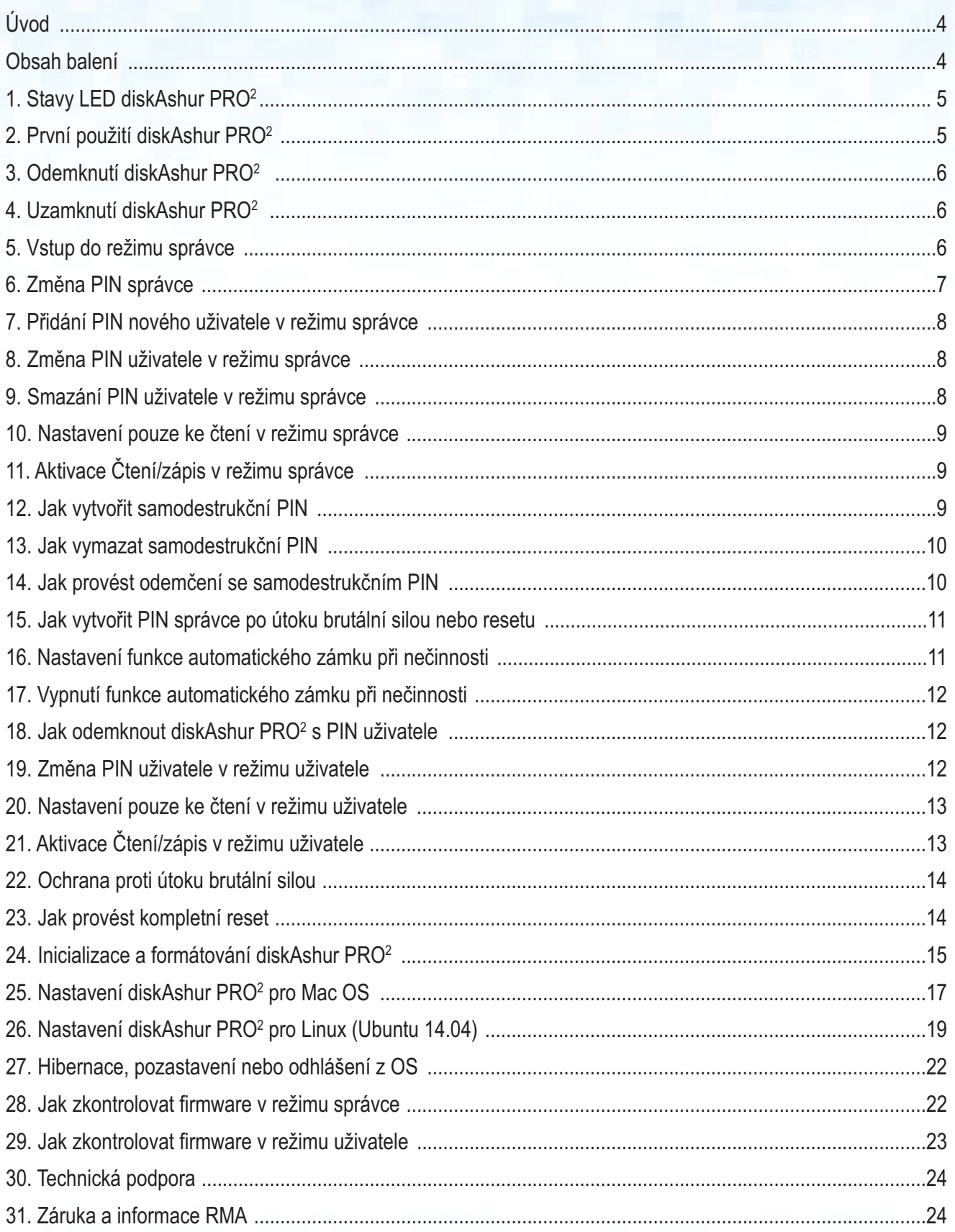

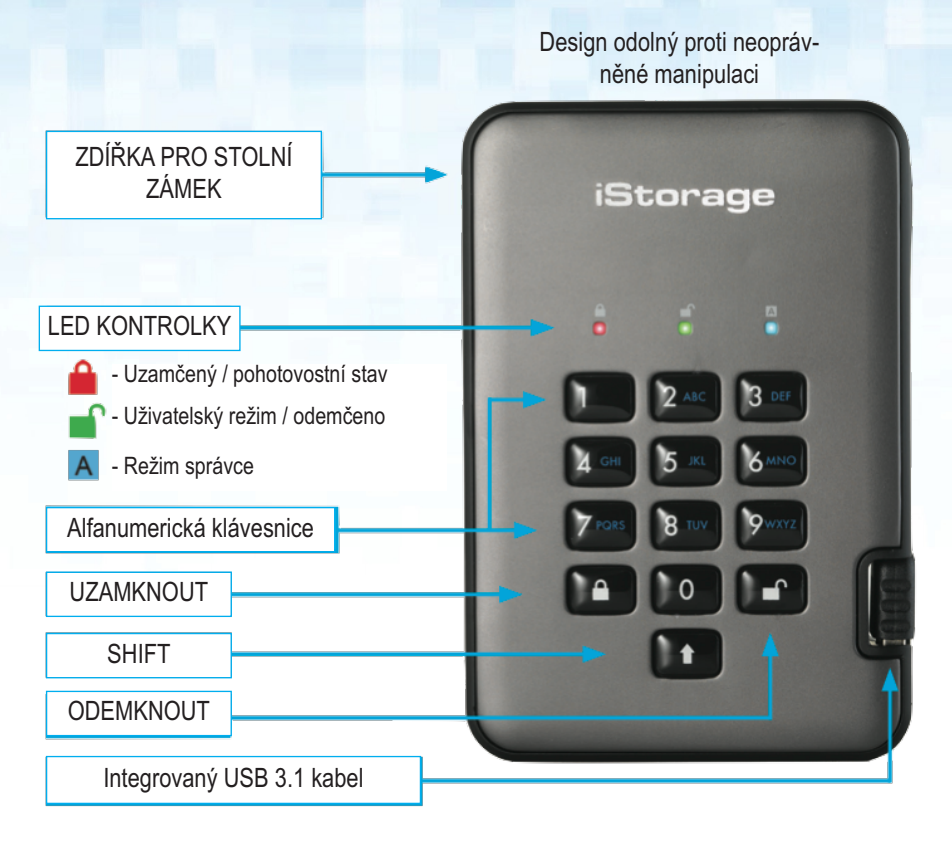

#### **Úvod**

Jednotka diskAshur PRO2 je snadno použitelný, mimořádně zabezpečený, hardwarově šifrovaný přenosný pevný disk s kapacitou až 2 TB. Jednoduše připojte integrovaný USB 3.1 kabel do jakéhokoliv počítače a zdejte PIN o délce 7–15 číslic a pokud je zadaný PIN správný, budou všechna data uložená na jednotce dešifrována a přístupná. K uzamknutí jednotky a zašifrování všech dat jednoduše vysuňte diskAshur PRO2 z hostitelského počítače a celý obsah jednotky bude zašifrován (proběhne zašifrování celého disku) s využitím 256bitového hardwarového šifrování AES užívaného pro vojenské účely (režim XTS). V případě ztráty nebo zcizení a zadání nesprávného PIN 15krát po sobě dojde k resetu jednotky, vymazání šifrovacího klíče a všechna data dříve uložená na disku budou navždy ztracena.

Jednou z jedinečných a základních bezpečnostních funkcí diskAshur PRO2, který odpovídá požadavkům GDPR, je specializovaný hardwarový bezpečnostní mikroprocesor (kompatibilní s Common Criteria EAL4+), který využívá vestavěné mechanismy fyzické ochrany určené na ochranu proti neoprávněným pokusům o proniknutí, obcházení zabezpečení a záměrného zadávání nesprávných pokynů. Na rozdíl od ostatních řešení reaguje diskAshur PRO2 na automatizované útoky vstupem do zmrazeného stavu, díky kterému jsou všechny útoky neúčinné. Jednoduše řečeno – bez PIN není možné do jednotky vstoupit!

#### **Obsah balení**

- 1. Jednotka diskAshur PRO<sup>2</sup> s integrovaným USB kabelem
- 2. Elegantní přenosné pouzdro
- 3. Rychlá referenční příručka

**iStorage** 

## **iStorage**

### **1. Stavy LED diskAshur PRO**<sup>2</sup>

Při zapojení jednotky diskAshur PRO<sup>2</sup> mohou nastat tři různá chování LED kontrolek popsaná v následující tabulce.

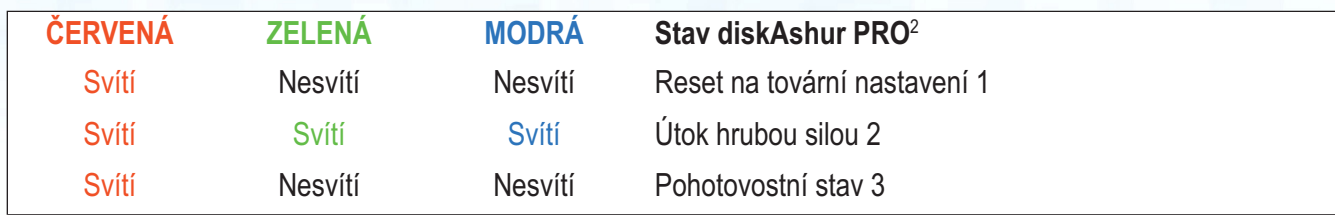

1. Ve stavu resetu na tovární nastavení čeká jednotka na operaci nastavení PIN správce.

2. Ve stavu útoku hrubou silou čeká jednotka na operaci získání více pokusů o zadání PIN.

3. V pohotovostním stavu čeká jednotka na operaci odemknutí nebo vstupu do režimu správce nebo na reset jednotky.

### **2. První použití diskAshur PRO**<sup>2</sup>

Jednotka diskAshur PRO2 je dodávána s výchozím PIN správce **11223344** a ačkoliv je možné ji začít používat okamžitě po vybalení s výchozím PIN správce, z bezpečnostních důvodů důrazně doporučujeme okamžitě vytvořit nové **PIN** správce podle pokynů uvedených v kapitole 6 "Změna PIN správce".

Postupujte podle 3 jednoduchých kroků v tabulce níže k vůbec prvnímu odemknutí jednotky diskAshur PRO<sup>2</sup> s výchozím PIN správce.

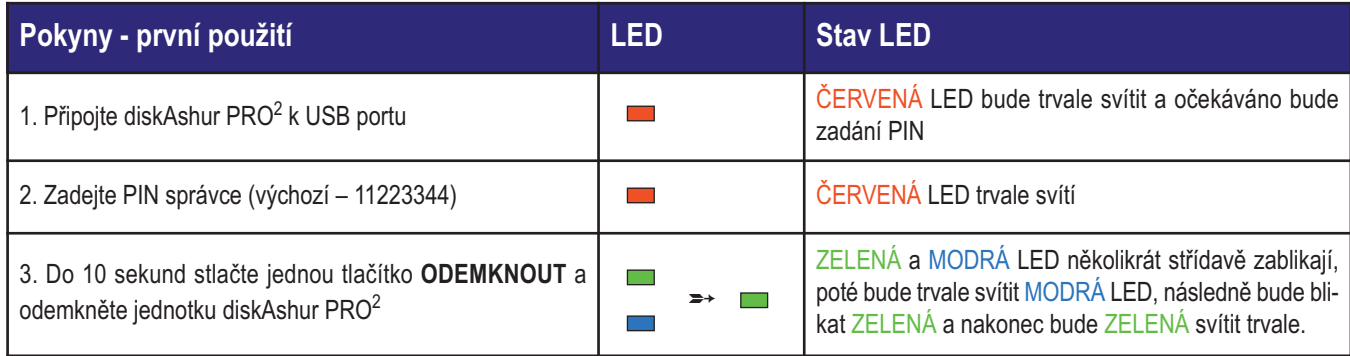

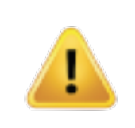

**Upozornění:** Po úspěšném odemknutí jednotky diskAshur PRO2 bude ZELENÁ LED svítit trvale. Je možné ji uzamknout okamžitě stlačením tlačítka **UZAMKNOUT** jednou nebo kliknutím na ikonu "Bezpečně odebrat /vysunout hardware" v operačním systému. Aby nedošlo k porušení dat, doporučujeme použít "Bezpečně odebrat/vysunout hardware".

## **iStorage**

#### **3. Odemknutí diskAshur PRO**<sup>2</sup>

Jednotku diskAshur PRO<sup>2</sup> je možné odemknout buď pomocí PIN správce nebo uživatele v době, kdy se nachází v pohotovostním stavu (svítí ČERVENÁ LED).

1. K odemknutí jako správce zadejte **PIN správce** a stlačte tlačítko **ODEMKNOUT**.

2. K odemknutí jako uživatel nejdříve stlačte tlačítko **ODEMKNOUT** (všechny LED **bliknou** a zhasnou) a poté zadejte **PIN uživatele** a stlačte znovu tlačítko **ODEMKNOUT**.

3. Při zadání správného PIN uživatele budou střídavě blikat ZELENÁ a MODRÁ LED a následně bude trvale svítit ZELENÁ LED.

4. Při zadání správného PIN správce budou střídavě blikat ZELENÁ a MODRÁ LED a následně bude trvale svítit MODRÁ LED po dobu jedné sekundy a po dobu odemknutého stavu bude svítit ZELENÁ LED.

5. Při zadání správného PIN se na jednotce zobrazí "iStorage diskAshur PRO<sup>2</sup> USB Device" pod "Computer Management/Device Manager".

V odemknutém stavu (ZELENÁ LED) existují dvě možná chování LED kontrolek, která jsou zobrazena v tabulce níže.

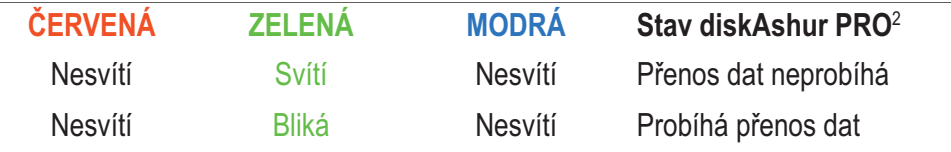

### **4. Uzamknutí diskAshur PRO**<sup>2</sup>

K uzamknutí jednotky jednou stlačte tlačítko UZAMKNOUT nebo klepněte na ikonu "Bezpečně odebrat/vysunout hardware" v operačním systému. Pokud stále probíhá zápis dat na jednotku, počkejte, dokud nebudou na jednotku zapsána všechna data a až poté stlačte tlačítko **UZAMKNOUT** nebo ikonu pro bezpečné odebrání v operačním systému. Při aktivaci automatického uzamčení při dlouhodobé nečinnosti se jednotka automaticky uzamkne po předem určeném časovém intervalu.

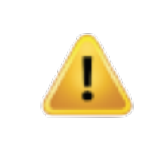

**Upozornění:** Jednotka diskAshur PRO2 v pohotovostním stavu nebude pro operační systém rozpoznatelná.

### **5. Vstup do režimu správce**

Pro vstup do **režimu správce** postupujte takto:

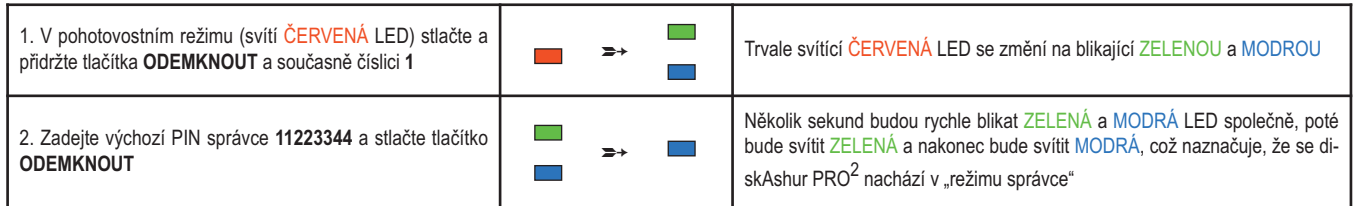

Chcete-li ukončit režim správce, stlačte tlačítko **UZAMKNOUT**.

### **iStorage**

#### **6. Změna PIN správce**

#### Požadavky PIN:

- PIN musí mít délku 7-15 číslic
- Nesmí obsahovat pouze se opakující číslice, např. (3-3-3-3-3-3-3)
- Nesmí obsahovat pouze za sebou jdoucí číslice (1-2-3-4-5-6-7), (7-8-9-0-1-2-3-4), (7-6-5-4-3-2-1)

**Tip k vytvoření hesla:** Můžete vytvořit zapamatovatelné slovo, jméno, frázi nebo jinou alfanumerickou kombinaci PIN jednoduchým stlačením číslic s odpovídajícími písmeny.

#### **Příklady těchto typů alfanumerických PIN jsou:**

- Pro heslo "Password" by bylo nutné stlačit následující tlačítka:
- **7** (**p**qrs) **2** (**a**bc) **7** (pqr**s**) **7** (pqr**s**) **9** (**w**xyz) **6** (mn**o**) **7** (pq**r**s) **3** (**d**ef)
- Pro heslo "**iStorage**" je nutné stlačit:
- **4** (gh**i**) **7** (pqr**s**) **8** (**t**uv) **6** (mn**o**) **7** (pq**r**s) **2** (**a**bc) **4** (**g**hi) **3** (d**e**f)

Využitím této metody je možné vytvořit dlouhý a snadno zapamatovatelný PIN kód.

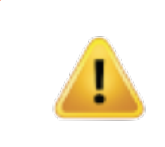

**Upozornění:** Tlačítko **SHIFT** lze využít pro dodatečné kombinace. **SHIFT+1** je samostatná hodnota než jen pouze 1. K vytvoření PIN s využitím dalších kombinací stlačte a přidržte tlačítko **SHIFT** a současně zadávejte PIN o délce 7–15 číslic. např. **SHIFT + 26756498**.

Chcete-li změnit PIN správce, vstupte nejdříve do **režimu správce** dle popisu uvedeného v kapitole 5. Jakmile se jednotka nachází v **režimu správce** (trvale svítí MODRÁ LED), pokračujte následujícími kroky:

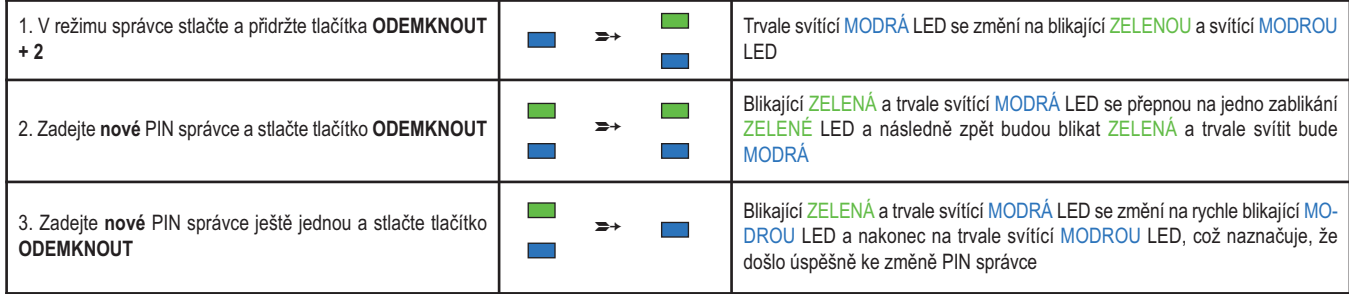

## **iStorage**

### **7. Přidání PIN nového uživatele v režimu správce**

Chcete-li přidat **nového uživatele**, vstupte nejdříve do **režimu správce** dle popisu uvedeného v kapitole 5. Jakmile se jednotka nachází v **režimu správce** (trvale svítí MODRÁ LED), pokračujte následujícími kroky:

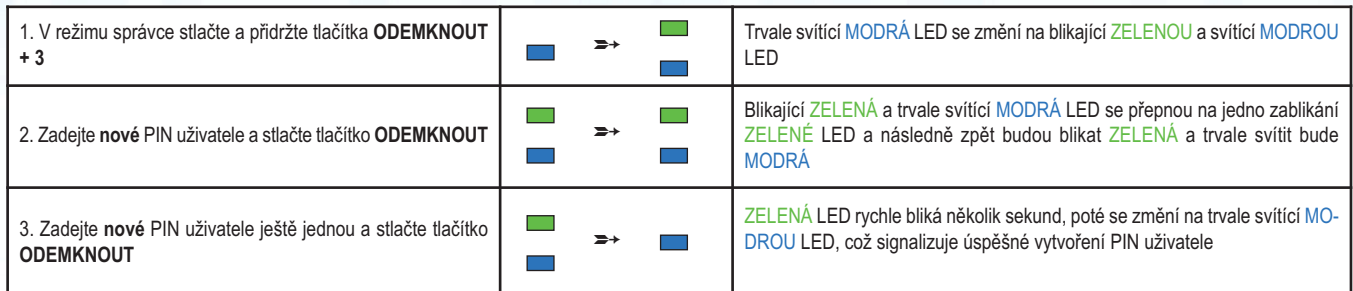

#### **8. Změna PIN uživatele v režimu správce**

Chcete-li změnit stávající **PIN uživatele**, vstupte nejdříve do **režimu správce** dle popisu uvedeného v kapitole 5. Jakmile se jednotka nachází v **režimu správce** (trvale svítí MODRÁ LED), pokračujte následujícími kroky:

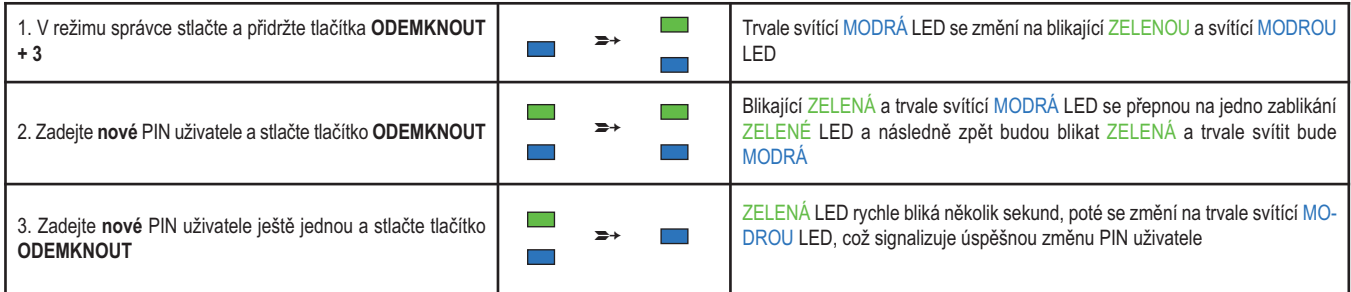

### **9. Smazání PIN uživatele v režimu správce**

Chcete-li smazat stávající **PIN uživatele**, vstupte nejdříve do **režimu správce** dle popisu uvedeného v kapitole 5. Jakmile se jednotka nachází v **režimu správce** (trvale svítí MODRÁ LED), pokračujte následujícími kroky:

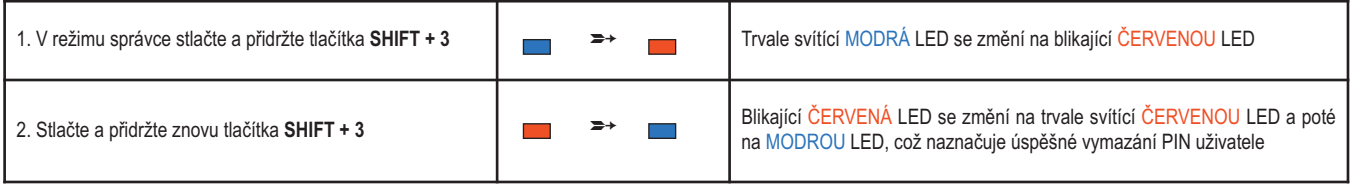

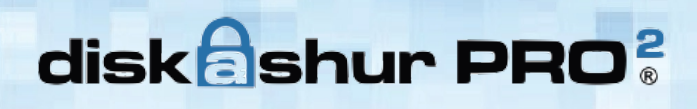

#### **10. Nastavení pouze ke čtení v režimu správce**

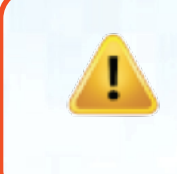

Důležité: Pokud právě proběhlo kopírování dat na diskAshur PRO<sup>2</sup>, ujistěte se, že jste nejdříve správně odpojili jednotku klepnutím na "Bezpečně odebrat/vysunout hardware" z operačního systému ještě před opakovaným zapojením a nastavením diskAshur PRO<sup>2</sup> jako "pouze ke čtení/chráněno proti zápisu".

Když správce nastaví v jednotce diskAshur PRO<sup>2</sup> omezení přístupu na "pouze ke čtení", nemůže uživatel toto nastavení v režimu uživatele změnit. Chcete-li nastavit jednotku diskAshur PRO2 pouze ke čtení, nejdříve vstupte do **režimu správce** dle popisu v kapitole 5. Jakmile se jednotka nachází v **režimu správce** (svítí MODRÁ LED), pokračujte následujícími kroky.

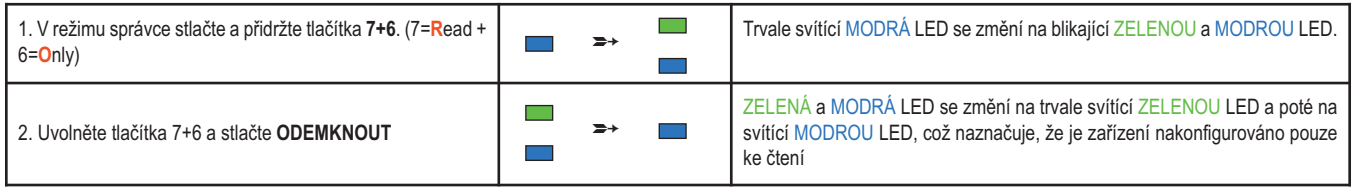

### **11. Aktivace Čtení/zápis v režimu správce**

Chcete-li nastavit jednotku diskAshur PRO2 ke čtení/zápisu, nejdříve vstupte do **režimu správce** dle popisu v kapitole 5. Jakmile se jednotka nachází v **režimu správce** (svítí MODRÁ LED), pokračujte následujícími kroky.

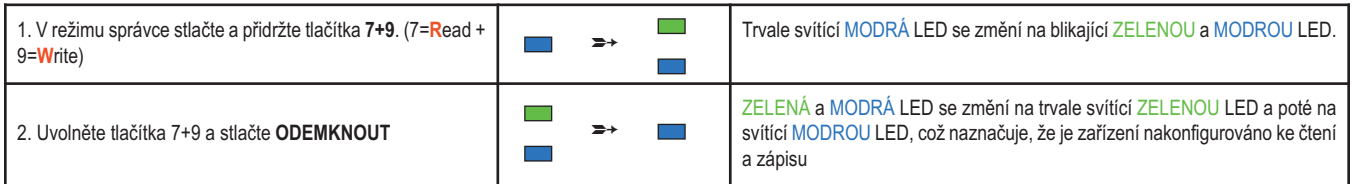

### **12. Jak vytvořit samodestrukční PIN**

Samodestrukční funkce umožňuje nastavit PIN, který lze využít k provedení šifrovaného vymazání celé jednotky.

V případě zadání toto samodestrukční **PINvymaže VŠECHNAdata, PINuživatele a správce** a následně jednotku odemkne. Aktivováním této funkce se samodestrukční PIN stane novým PIN uživatele a nyní bude nutné diskAshur PRO<sup>2</sup> znovu rozdělit na oddíly a zformátovat ještě předtím, než bude možné na jednotku nakopírovat data.

Chcete-li nastavit samodestrukční PIN, vstupte nejdříve do **režimu správce** dle popisu uvedeného v kapitole 5. Jakmile se jednotka nachází v **režimu správce** (trvale svítí MODRÁ LED), pokračujte následujícími kroky:

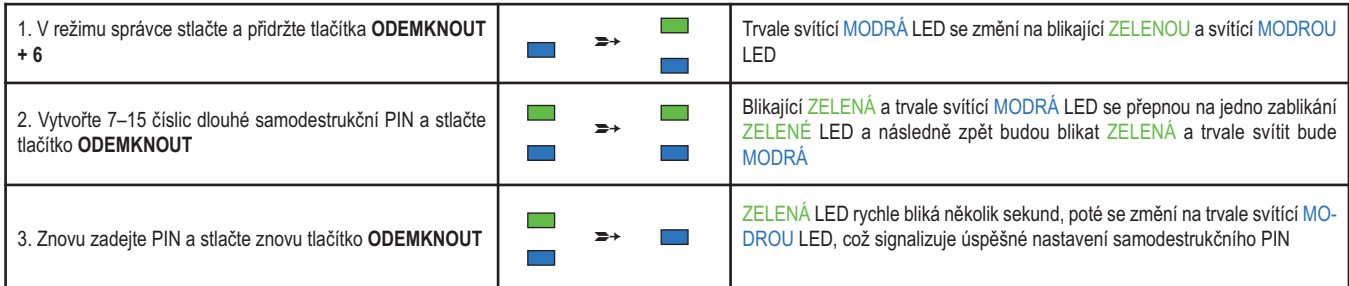

## **iStorage**

#### **13. Jak vymazat samodestrukční PIN**

Chcete-li vymazat samodestrukční PIN, vstupte nejdříve do **režimu správce** dle popisu uvedeného v kapitole 5. Jakmile se jednotka nachází v **režimu správce** (trvale svítí MODRÁ LED), pokračujte následujícími kroky:

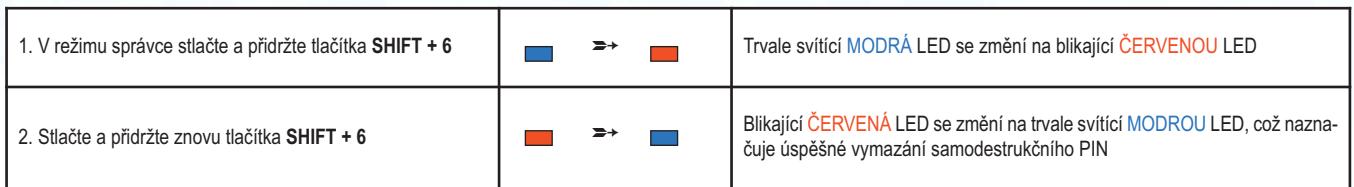

#### **14. Jak provést odemčení se samodestrukčním PIN**

V případě zadání toto samodestrukční PIN vymaže šifrovací klíč, VŠECHNA data, PIN uživatele a správce a následně jednotku odemkne. Aktivováním této funkce se **samodestrukční PIN stane novým PIN uživatele** a nyní bude nutné diskAshur PRO<sup>2</sup> znovu rozdělit na oddíly a zformátovat ještě předtím, než bude možné na jednotku zkopírovat data.

K aktivaci samodestrukčního mechanismu musí být jednotka v pohotovostním režimu (ČERVENÁ LED svítí) a poté pokračujte následujícími kroky.

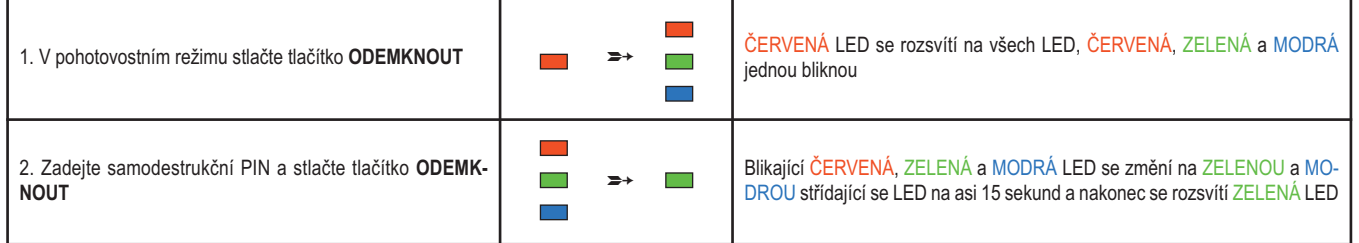

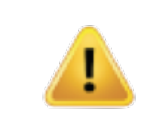

**Důležité:** Při aktivaci samodestrukčního mechanismu dojde k vymazání všech dat, šifrovacího klíče a PIN správce/uživatele. **Samodestrukční PIN se stane PIN uživatele**. Po aktivaci samodestrukčního mechanismu nebude PIN správce existovat. Bude nutné provést reset diskAshur PRO<sup>2</sup> (viz kapitola 23 "Jak provést kompletní reset" na straně 14), aby bylo možné vytvořit PIN správce s úplnými právy správce, včetně možnosti vytvořit PIN uživatele.

## **iStorage**

#### **15. Jak vytvořit PIN správce po útoku brutální silou nebo resetu**

Po útoku brutální silou nebo po resetování jednotky diskAshur PRO<sup>2</sup> bude nutné vytvořit PIN správce předtím, než bude možné jednotku použít. Pokud byla jednotka napadena brutální silou nebo resetována, bude jednotka v pohotovostním stavu (ČERVENÁ LED svítí) Pro vytvoření PIN správce pokračujte následujícími kroky.

#### **Požadavky PIN:**

- PIN musí mít délku 7-15 číslic
- Nesmí obsahovat pouze se opakující číslice, např. (3-3-3-3-3-3-3)
- Nesmí obsahovat pouze za sebou jdoucí číslice (1-2-3-4-5-6-7), (7-8-9-0-1-2-3-4), (7-6-5-4-3-2-1)

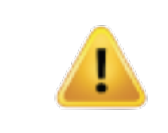

**Upozornění:** Tlačítko **SHIFT** lze využít pro dodatečné kombinace. **SHIFT+1** je samostatná hodnota než jen pouze 1. K vytvoření PIN s využitím dalších kombinací stlačte a přidržte tlačítko **SHIFT** a současně zadávejte PIN o délce 7–15 číslic. např. **SHIFT + 26756498**.

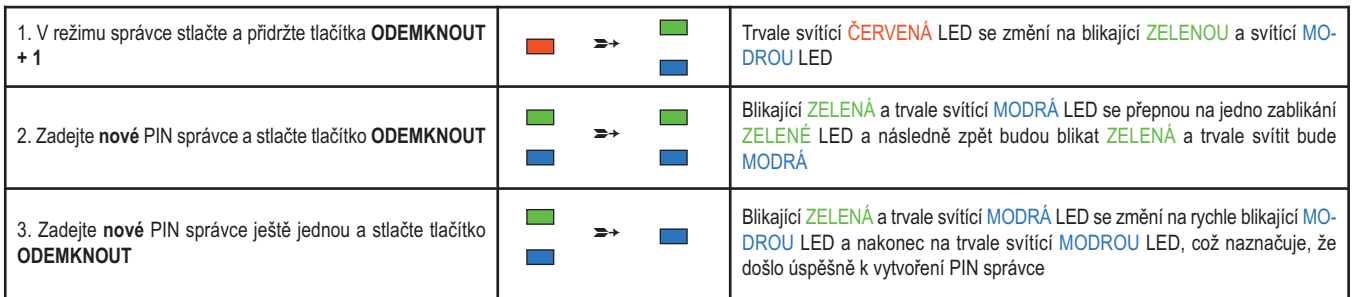

#### **16. Nastavení funkce automatického zámku při nečinnosti**

Na ochranu proti neoprávněnému přístupu v případě, že je jednotka odemknutá a bez dozoru, je možné jednotku diskAshur PRO2 automaticky uzamknout po uplynutí předemnastavené doby. Ve výchozímstavu je funkce automatického uzamknutí jednotky datAshur PRO2 vypnutá. Funkci automatického uzamknutí lze nastavit v rozmezí od 5 do 99 minut. Chcete-li nastavit funkci automatického uzamknutí v případě nečinnosti, vstupte nejdříve do **režimu správce** dle popisu

uvedeného v kapitole 5. Jakmile se jednotka nachází v **režimu správce** (trvale svítíMODRÁ LED), pokračujte následujícími kroky:

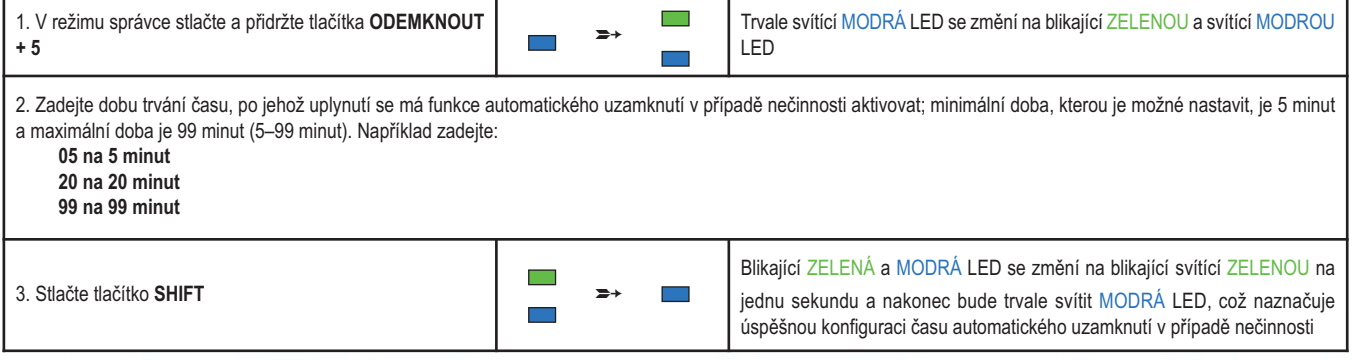

## **iStorage**

### **17. Vypnutí funkce automatického zámku při nečinnosti**

Chcete-li zrušit nastavení funkce automatického uzamknutí v případě nečinnosti, vstupte nejdříve do **režimu správce** dle popisu uvedeného v kapitole 5. Jakmile se jednotka nachází v **režimu správce** (trvale svítí MODRÁ LED), pokračujte následujícími kroky:

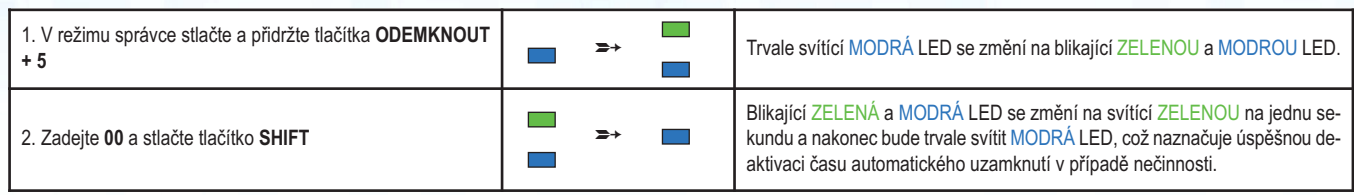

### **18. Jak odemknout diskAshur PRO**<sup>2</sup> **pomocí PIN uživatele**

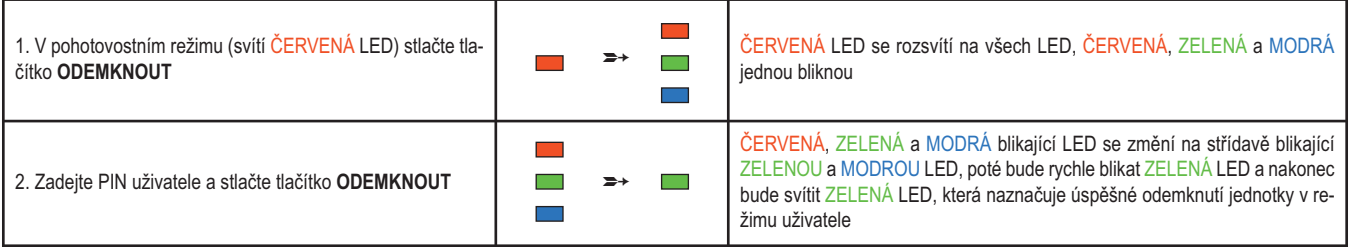

### **19. Změna PIN uživatele v režimu uživatele**

Chcete-li změnit **PIN uživatele**, nejdříve odemkněte diskAshur PRO2 pomocí PIN uživatele dle popisu uvedeného v kapitole 18. Jakmile je jednotka v **režimu uživatele** (svítí ZELENÁ LED), pokračujte dalšími kroky.

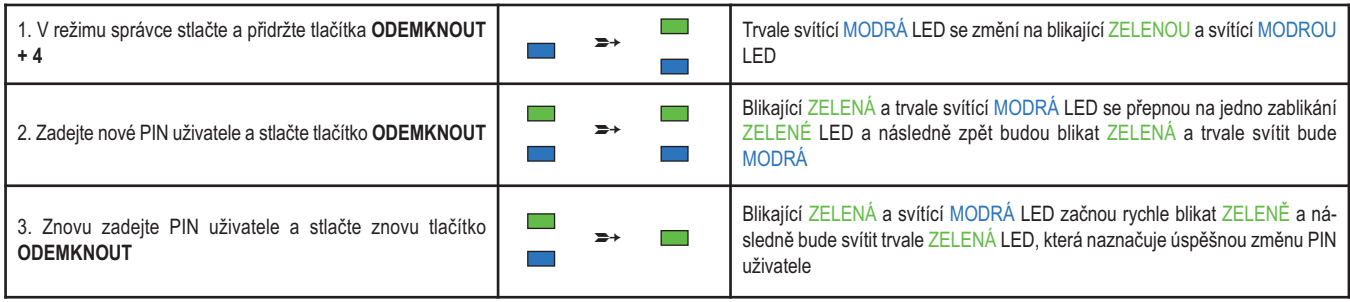

## **iStorage**

#### **20. Nastavení pouze ke čtení v režimu uživatele**

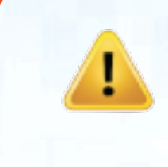

Důležité: Pokud právě proběhlo kopírování dat na diskAshur PRO<sup>2</sup>, ujistěte se, že jste nejdříve správně odpojili jednotku klepnutím na "Bezpečně odebrat/vysunout hardware" z operačního systému ještě před opakovaným zapojením a nastavením diskAshur PRO<sup>2</sup> jako "pouze ke čtení/chráněno proti zápisu".

Chcete-li nastavit jednotku diskAshur PRO2 pouze ke čtení, nejdříve vstupte do **režimu uživatele** dle popisu v kapitole 20. Jakmile se jednotka nachází v **režimu uživatele** (trvale svítí ZELENÁ LED), pokračujte následujícími kroky:

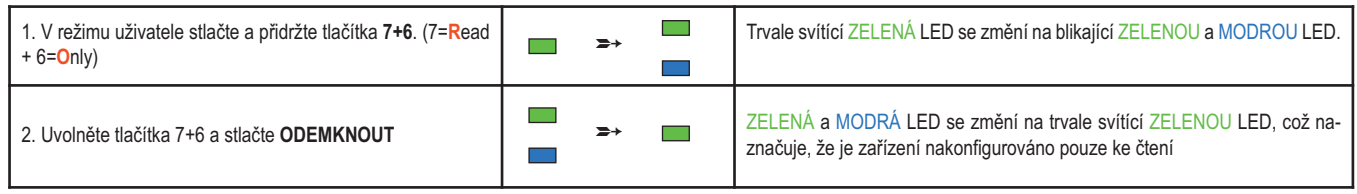

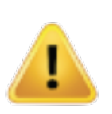

#### **Poznámka:**

1. Toto nastavení je aktivováno při příštím odemknutí jednotky.

2. Pokud uživatel nastaví jednotku pouze ke čtení, může toto nastavení správce potlačit nastavením jednotky jako ke čtení/zápisu v režimu správce.

3. Pokud správce nastaví jednotku pouze ke čtení, nemůže uživatel nastavit jednotku ke čtení/zápisu.

### **21. Aktivace Čtení/zápis v režimu uživatele**

Chcete-li nastavit jednotku diskAshur PRO2 ke čtení/zápisu, nejdříve vstupte do **režimu uživatele** dle popisu v kapitole 18. Jakmile se jednotka nachází v **režimu uživatele** (trvale svítí ZELENÁ LED), pokračujte následujícími kroky:

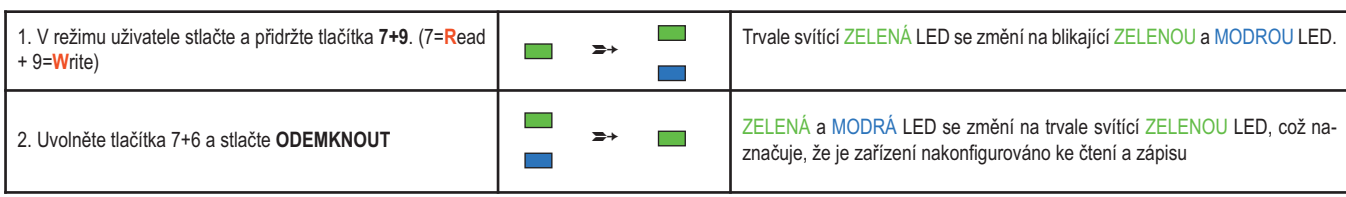

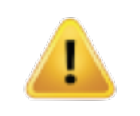

#### **Poznámka:**

1. Toto nastavení je aktivováno při příštím odemknutí jednotky.

2. Pokud uživatel nastaví jednotku pouze ke čtení, může toto nastavení správce potlačit nastavením jednotky jako ke čtení/zápisu v režimu správce.

3. Pokud správce nastaví jednotku pouze ke čtení, nemůže uživatel nastavit jednotku ke čtení/zápisu.

## **iStorage**

#### **22. Ochrana proti útoku brutální silou**

Pokud je zadáno nesprávné PIN 15x (3 x 5 pokusů o PIN) po sobě, budou navždy ztraceny PIN uživatele a správce, šifrovací klíč a **všechna uložená data**. Následně bude nutné diskAshur PRO2 ještě před dalším použitím naformátovat a rozdělit na oddíly.

**1.** Pokud je PIN zadáno nesprávně 5x (pětkrát) za sebou, rozsvítí se a budou svítit všechny LED – ČERVENÁ, ZELENÁ a MODRÁ.

**2.** Odpojte jednotku a znovu ji zapojte do hostitele a získáte tak dalších pět pokusů pro zadání PIN. Pokud je PIN zadáno opět pětkrát nesprávně (celkem 10x – 5x z prvního kroku a 5x z druhého kroku), znovu se rozsvítí a budou svítit všechny LED – ČERVENÁ, ZELENÁ a MODRÁ.

**3.** Odpojte jednotku, přidržte tlačítko SHIFT a znovu ji zapojte do hostitele, všechny LED ČERVENÁ, ZELENÁ, MODRÁ se rozsvítí a budou společně blikat.

**4.** V době, kdy všechny LED blikají, zadejte **47867243** a stlačte tlačítko **ODEMKNOUT** a získáte pět posledních pokusů.

**Upozornění:** Po 15 po sobě jdoucích nesprávných zadání PIN se aktivuje ochranný mechanismus proti útoku brutální silou a vymaže všechny PIN správce/uživatele, šifrovací klíč a data. Nyní je nutné vytvořit nové PIN správce, viz kapitola 15 na straně 11 "Jak vytvořit PIN správce po útoku brutální silou nebo resetu"; rovněž bude nutné znovu jednotku rozdělit na oddíly a formátovat ještě předtím, než bude možné do jednotky zadat nová data.

#### **23. Jak provést kompletní reset**

K provedení kompletního resetu se musí diskAshur PRO<sup>2</sup> nacházet v pohotovostním režimu (svítící ČERVENÁ LED). Jakmile je jednotka resetována, dojde k nenávratnému vymazání všech PIN uživatele/správce a všech dat a jednotku bude nutné formátovat a znovu vytvořit oddíly ještě předtím, než bude možné ji znovu použít.

K resetování diskAshur PRO<sup>2</sup> postupujte takto:

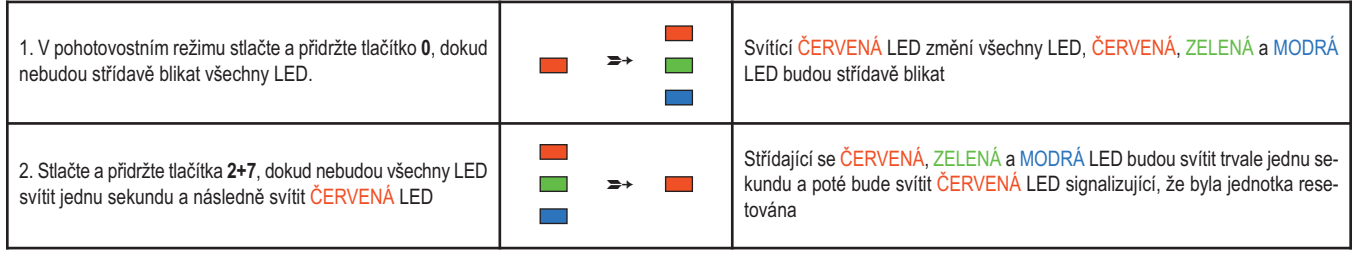

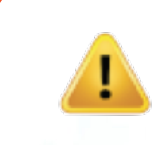

**Důležité:** Po úplném resetu je nutné vytvořit nové PIN správce, viz kapitola 15 na straně 11 "Jak vytvořit PIN správce po útoku brutální silou nebo resetu". Rovněž bude nutné provést vytvoření oddílu a formátování diskAshur PRO2 ještě předtím, než bude možné na jednotku data zkopírovat.

## **iStorage**

### **24. Inicializace a formátování diskAshur PRO**<sup>2</sup>

Po útoku brutální silou nebo úplném resetu diskAshur PRO<sup>2</sup> dojde k vymazání všech dat, šifrovacího klíče a nastavení oddílů. Před dalším použitím je nutné jednotku diskAshur PRO2 inicializovat a naformátovat.

Chcete-li inicializovat jednotku datAshur PRO<sup>2</sup>, postupujte následovně:

1. Připojte diskAshur PRO2 k počítači.

2. Vytvořte nový PIN správce – viz strana 11, kapitola 15 "Jak vytvořit PIN správce po útoku brutální silou nebo resetu".

3. Při jednotce diskAshur PRO<sup>2</sup> v pohotovostním režimu (ČERVENÁ LED) zadejte k odblokování nové PIN správce (ZELENÁ LED).

4. **Windows 7**: Klikněte pravým tlačítkem na **Tento počítač** a poté klikněte na **Spravovat** a poté zvolte **Správa disku Windows 8**: Klepněte pravým tlačítkem myši do levého rohu plochy a vyberte **Správa disku**. **Windows 10**: Klepněte pravým tlačítkem myši na tlačítko start a vyberte **Správa disku**.

5. V okně Computer Manage klepněte na **Disk Management**. V okně Disk Management je diskAshur PRO2 rozpoznána jako neznámé zařízení, které není inicializované a přidělené.

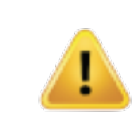

**Poznámka:** Pokud se zobrazí okno Průvodce instalací disku, klepněte na **Storno**.

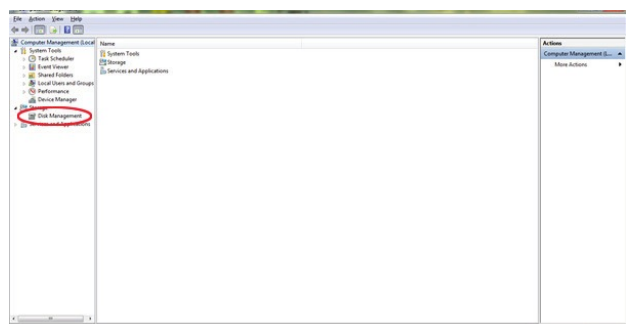

6. Klepněte pravým tlačítkem na Unknown Disk a poté vyberte Initialise Disk

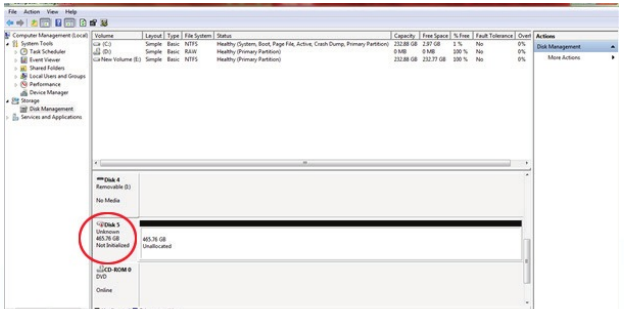

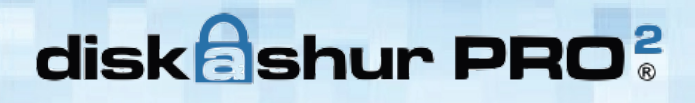

7. V okně Initialise Disk klepněte na **OK**.

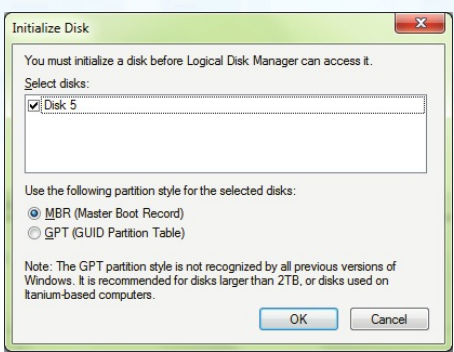

8. V prázdné oblasti pod nepřiděleným úsekem klepněte pravým tlačítkem myši a vyberte New Simple Volume. Zobrazí se okno Welcome to the New Simple Volume Wizard.

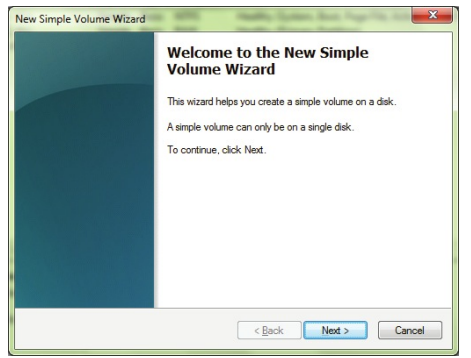

- 9. Klepněte na **Next**.
- 10. Pokud potřebujete pouze jeden oddíl, přijměte výchozí velikost oddílu a klepněte na **Next**.
- 11. Přiřaďte písmeno disku nebo cestu a klepněte na **Next**.
- 12. Určete jmenovku disku, vyberte Perform a quick format a poté klepněte na **Next**.
- 13. Klepněte na **Finish**.
- 14. Počkejte na dokončení procesu formátování. Jednotka diskAshur PRO<sup>2</sup> bude rozpoznána a k dispozici k využití.

## **iStorage**

### **25. Nastavení diskAshur PRO**<sup>2</sup> **pro Mac OS**

Jednotka diskAshur PRO<sup>2</sup> je předem naformátována v NTFS pro Windows. Informace o přeformátování jednotky tak, aby byla kompatibilní s Mac, jsou uvedeny níže.

Jakmile je jednotka odemknuta, otevřete Diskovou utilitu z Aplikace/Utility/Disková utilita.

#### **Jak zformátovat diskAshur PRO**<sup>2</sup> **:**

1. Vyberte diskAshur PRO2 ze seznamu disků. Každá položka v seznamu zobrazí kapacitu, výrobce a název výrobku, jako například "iStorage datAshur PRO<sup>2</sup> Media" nebo "232.9 diskAshur PRO<sup>2</sup>".

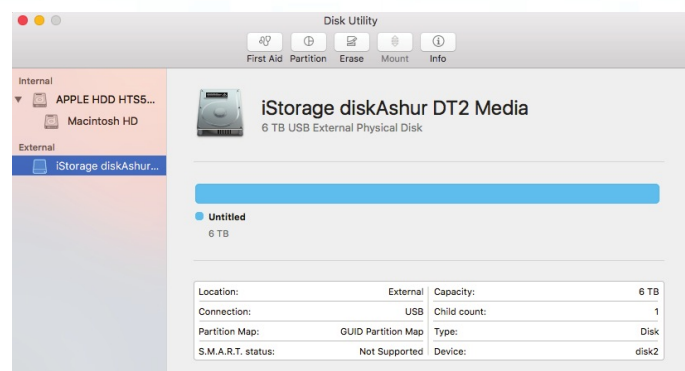

2. Klepněte na tlačítko Smazat.

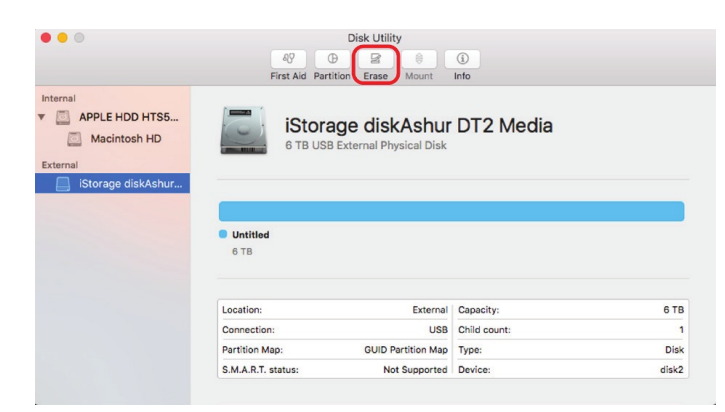

3. Zadejte název jednotky. Výchozí název je Nepojmenovaný. Název jednotky se nakonec zobrazí na ploše.

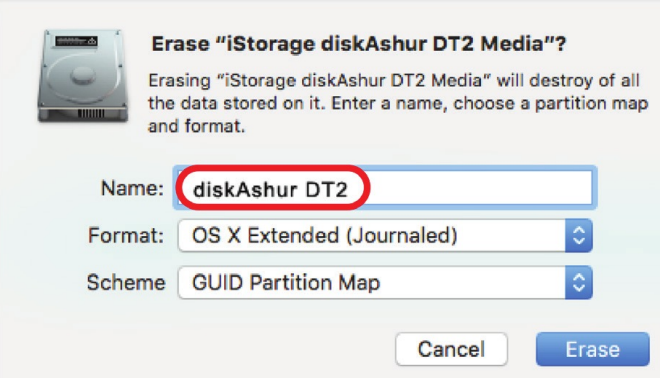

4. Vyberte formát svazku, který chcete použít. Rozbalovací nabídka Formát vypisuje dostupné formáty, které Mac podporuje. Doporučený typ formátu je Mac OS rozšířený (žurnálovaný). Rozbalovací nabídka zobrazuje dostupné možnosti formátování. Doporučujeme použít "Mapa oddílu GUID" u jednotek s kapacitou větší než 2 TB.

**iStorage** 

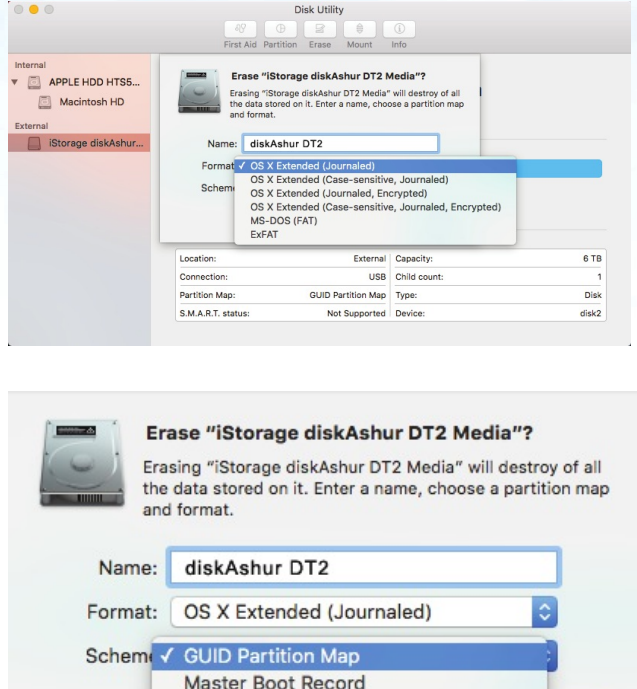

**Apple Partition Map** 

5. Klepněte na tlačítko Smazat. Disková utilita odpojí jednotku od počítače, vymaže ji a následně ji znovu zobrazí na pracovní ploše.

ase

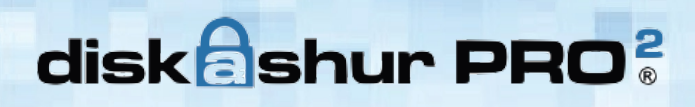

#### **26. Nastavení diskAshur PRO**<sup>2</sup> **pro Linux (Ubuntu 14.04)**

Pokud byla jednotka diskAshur PRO<sup>2</sup> inicializována a naformátována v NTFS pro Windows, můžete jednotku na Ubuntu použít přímo. Není-li tomu tak, postupujte dle pokynů níže. Jak naformátovat diskAshur PRO<sup>2</sup> do souborového systému FAT:

1. Otevřete **Unity Dash** a do vyhledávacího pole zadejte **Disks**. Po zobrazení klikněte na utilitu Disks.

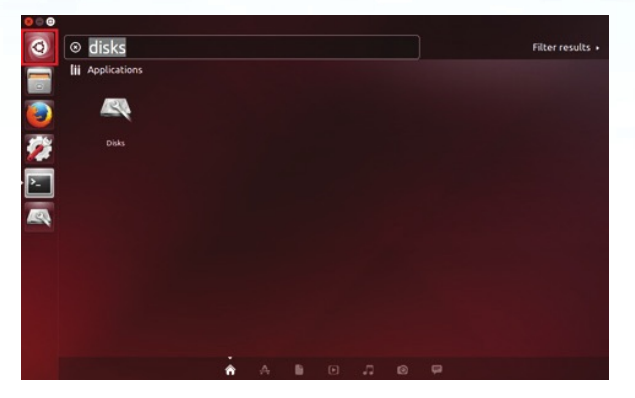

2. Kliknutím vyberte jednotku (500 GB pevný disk) v Devices. Poté klepněte na ikonu ozubeného kolečka pod Volumes a poté klepněte na **Format**.

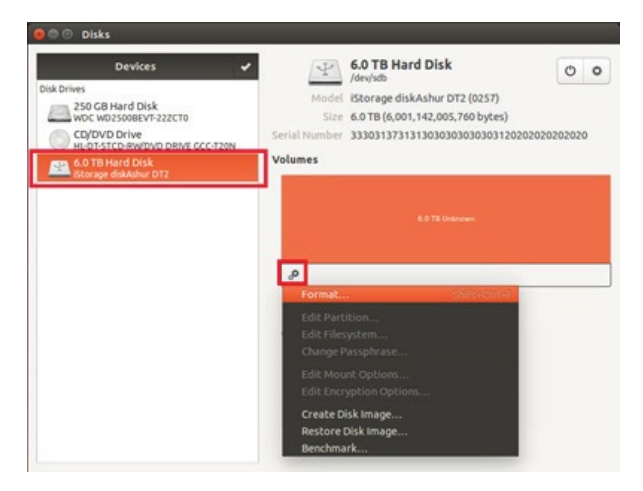

3. Vyberte **Compatible with all systems and devices (FAT)** u volby Type. A zadejte název jednotky, např. diskAshur PRO2 . Poté klepněte na tlačítko **Format**.

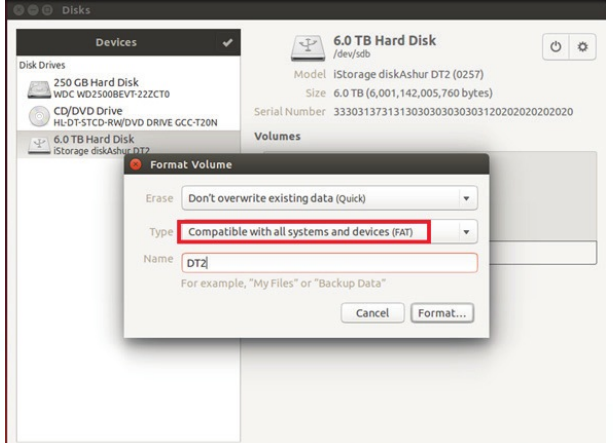

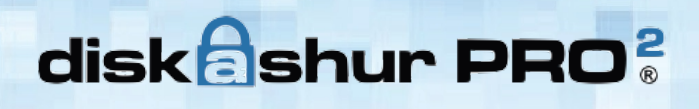

4. Znovu klepněte na **Format**.

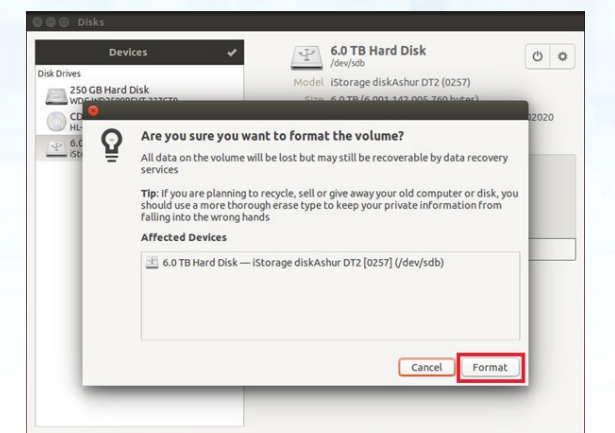

5. Spustí se formátování jednotky.

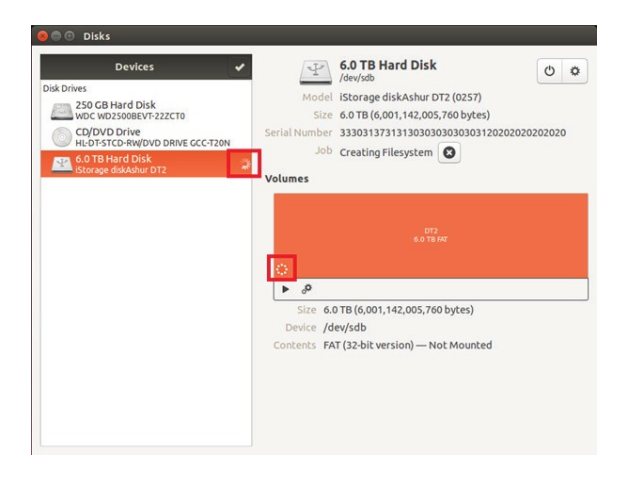

6. Po úspěšném procesu formátování klikněte na k k připojení jednotky k Ubuntu.

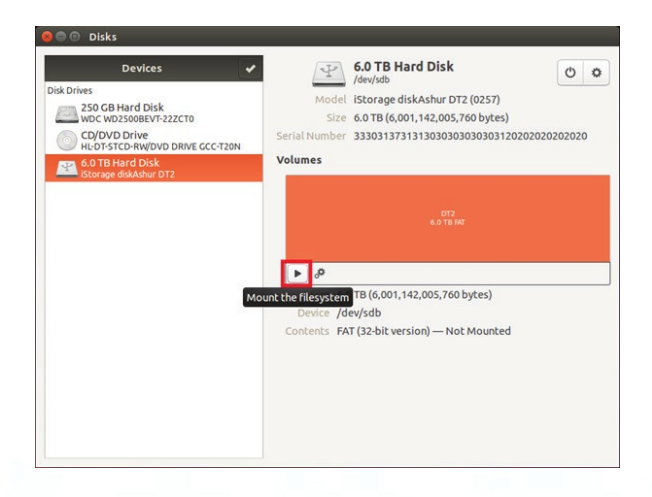

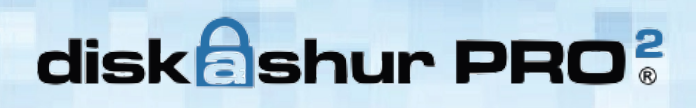

7. Jednotka je nyní připojena k Ubuntu a je možné ji použít.

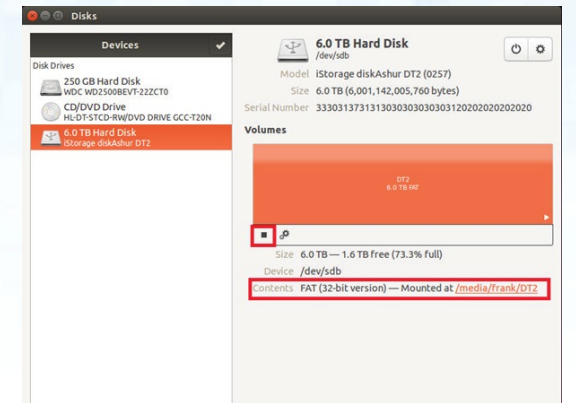

8. Jak je vidět na obrázku, zobrazena bude ikona disku. Nyní můžete klepnout na ikonu disku a otevřít jednotku.

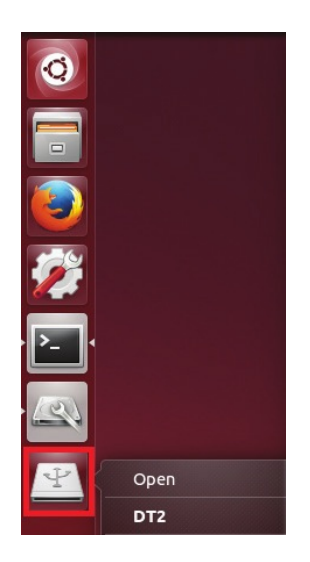

#### **Uzamknutí diskAshur PRO**<sup>2</sup> **pro Linux (Ubuntu 14.04)**

Důrazně doporučujeme klepnout pravým tlačítkem myši na ikonu jednotky a poté klepnout na **Bezpečně vyjmout** v OS s cílem vysunout (uzamknout) diskAshur PRO<sup>2</sup>, zejména poté, co byla data zkopírována nebo vymazána z jednotky.

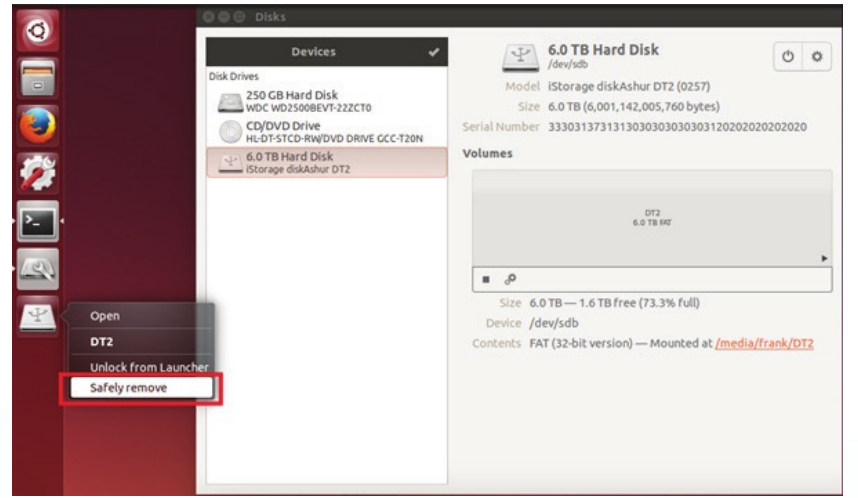

## **iStorage**

#### **27. Hibernace, pozastavení nebo odhlášení z OS**

Před hibernováním, pozastavením nebo odhlášením se z OS se ujistěte, že jste uložili a uzavřeli všechny soubory na diskAshur PRO<sup>2</sup>.

Před hibernováním, pozastavením nebo odhlášením se ze systému se doporučuje uzamknout diskAshur PRO<sup>2</sup> ručně.

K uzamknutí jednotky jednou stlačte tlačítko LOCK na diskAshur PRO<sup>2</sup> nebo klepněte na ikonu "Bezpečně odebrat/vysunout hardware" v operačním systému.

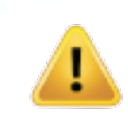

**Upozornění:** K zabezpečení vašich dat nezapomeňte diskAshur PRO2 uzamknout, pokud se nenacházíte přímo u počítače.

#### **28. Jak zkontrolovat firmware v režimu správce**

Chcete-li zkontrolovat číslo revize firmwaru, vstupte nejdříve do **režimu správce** dle popisu uvedeného v kapitole 5. Jakmile se jednotka nachází v **režimu správce** (trvale svítí MODRÁ LED), pokračujte následujícími kroky:

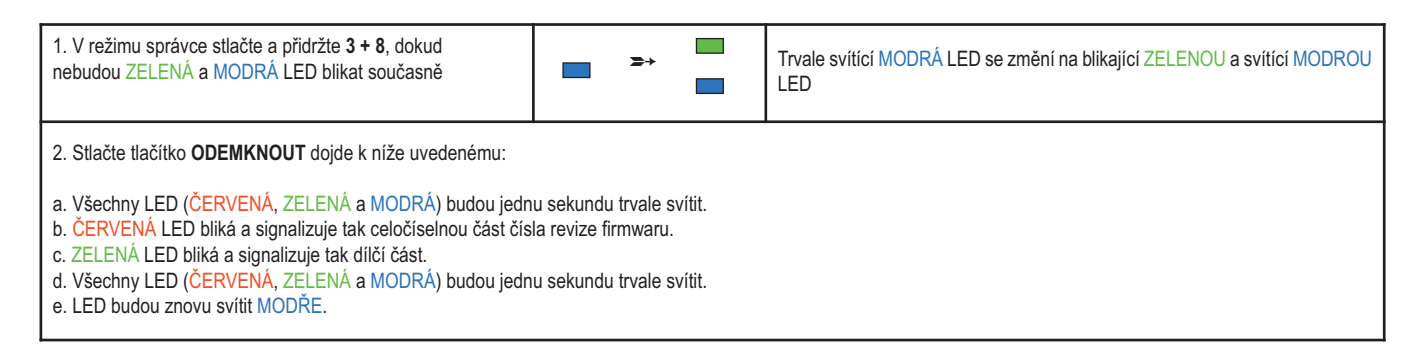

Pokud je například číslo revize firmwaru 1.2, ČERVENÁ LED blikne jednou (1) a ZELENÁ LED zabliká dvakrát (2). Jakmile bude sekvence ukončena, budou společně blikat ČERVENÁ, ZELENÁ & MODRÁ LED a následně bude svítit trvale MODRÁ.

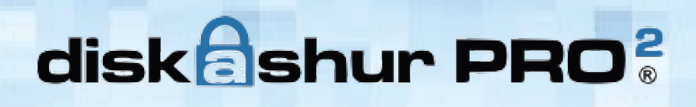

#### **29. Jak zkontrolovat firmware v režimu uživatele**

Chcete-li zkontrolovat číslo revize firmwaru, vstupte nejdříve do **režimu uživatele** dle popisu uvedeného v kapitole 18. Jakmile se jednotka nachází v **režimu uživatele** (trvale svítí ZELENÁ LED), pokračujte následujícími kroky:

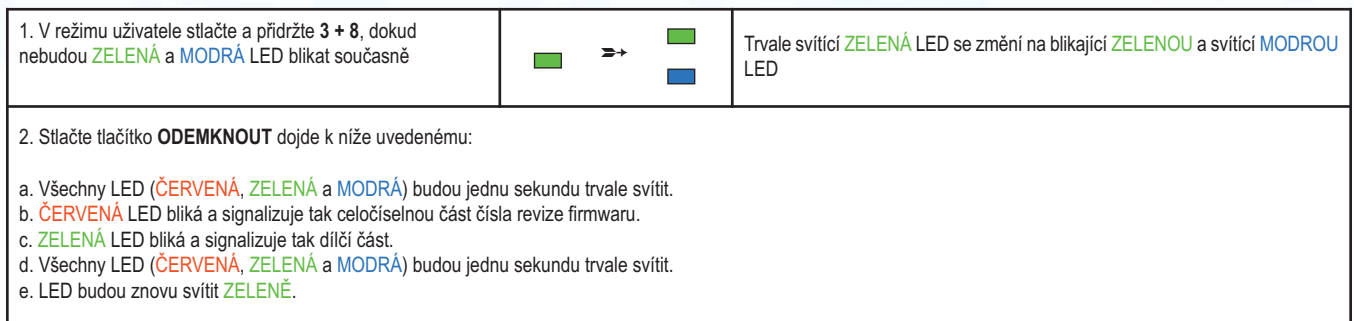

Pokud je například číslo revize firmwaru 1.2, ČERVENÁ LED blikne jednou (1) a ZELENÁ LED zabliká dvakrát (2). Jakmile bude sekvence ukončena, budou společně blikat ČERVENÁ, ZELENÁ & MODRÁ LED a následně bude svítit trvale MODRÁ.

## **iStorage**

### **30. Technická podpora**

iStorage nabízí následující informační zdroje:

Webové stránky iStorage: https://www.istorage-uk.com

Korespondenční e-mail: support@istorage-uk.com

Telefonická podpora od našeho oddělení technické podpory na čísle **+44 (0) 20 8991-6260**. Specialisté technické podpory iStorage jsou vám k dispozici od 9 do 17.30 hodin. GMT – od pondělí do pátku.

#### **31. Záruka a informace RMA**

#### **2 roky záruka:**

iStorage nabízí 2letou záruku na jednotku jStorage datAshur PRO<sup>2</sup> proti vadám materiálu a zpracování za podmínky normálního užívání. Záruční doba počíná běžet ode dne nákupu buď přímo od iStorage nebo od autorizovaného prodejce.

#### **Záruční podmínky a vyloučení odpovědnosti:**

ZÁRUKA BĚŽÍ ODE DNE NÁKUPU A DATUM NÁKUPU MUSÍ BÝT POTVRZEN PARAGONEM NEBO FAKTUROU S UVEDENÍM DATA NÁKUPU.

ISTORAGE BEZPLATNĚ OPRAVÍ NEBO VYMĚNÍ VADNÉ DÍLY ZA NOVÉ DÍLY NEBO OPRAVITELNÉ POUŽITÉ DÍLY, KTERÉ JSOU SVOU FUNKČNOSTÍ EKVIVALENTNÍ NOVÝM DÍLŮM. VŠECHNY VYMĚNĚNÉ DÍLY A VÝROBKY VYMĚNĚNÉ PODLE TÉTO ZÁRUKY SE STANOU MAJETKEM ISTORAGE.

TATO ZÁRUKA SE NEVZTAHUJE NA JAKÝKOLIV VÝROBEK NEZAKOUPENÝ PŘÍMO OD ISTORAGE NEBO AUTORIZOVANÉHO PRODEJCE NEBO NA JAKÝKOLIV VÝ-ROBEK, JENŽ BYL POŠKOZEN NEBO JEHOŽ FUNKČNOST BYLA NARUŠENA: 1. NÁSLEDKEM NEHODY, NESPRÁVNÉHO POUŽITÍ, NEDBALOSTI, HRUBÉHO ZACHÁ-ZENÍ NEBO NEDODRŽOVÁNÍ PÍSEMNÝCH POKYNŮ UVEDENÝCH V NÁVODU K POUŽITÍ. 2. POUŽITÍM SOUČÁSTÍ NEVYRÁBĚNÝCH NEBO NEPRODÁVANÝCH ISTORAGE; 3. ZMĚNOU PROVEDENOU NA VÝROBKU; NEBO 4. NÁSLEDKEM SERVISU, ÚPRAVY NEBO OPRAVY PROVÁDĚNÉ KÝMKOLIV JINÝM NEŽ ISTORAGE A V TAKOVÉM PŘÍPADĚ SE PLATNOST ZÁRUKY RUŠÍ. TATO ZÁRUKA NEZAHRNUJE NORMÁLNÍ OPOTŘEBENÍ.

ŽÁDNÁ DALŠÍ ZÁRUKA, AŤ JIŽ VÝSLOVNÁ NEBO SKRYTÁ, VČETNĚ ZÁRUKY PRODEJNOSTI A VHODNOSTI PRO KONKRÉTNÍ ÚČEL, NEBYLA A NEBUDE SPOLEČ-NOSTÍ ISTORAGE NEBO ZE ZÁKONA V SOUVISLOSTI S VÝROBKEM NEBO JEHO INSTALACÍ, POUŽITÍM, PROVOZEM, VÝMĚNOU NEBO OPRAVOU JEJÍM JMÉNEM POSKYTNUTA. ISTORAGE NEPONESE ODPOVĚDNOST ZE ZÁRUKY NEBO JINAK ZA JAKÉKOLIV NÁHODNÉ, ZVLÁŠTNÍ NEBO NÁSLEDNÉ ŠKODY ZAHRNUJÍCÍ ZTRÁTU JAKÝCHKOLIV DAT Z DŮVODU POUŽÍVÁNÍ NEBO PROVOZOVÁNÍ VÝROBKU BEZ OHLEDU NA TO, JESTLI BYLA SPOLEČNOST ISTORAGE O MOŽNOSTI TAKOVÝCH ŠKOD INFORMOVÁNA.

## **iStorage<sup>®</sup>**

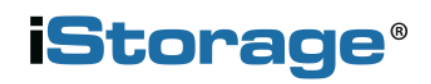

Copyright © 2017 iStorage Limited. Všechna práva vyhrazena. i i i i i Storage Limited, iStorage House, 13 Alperton Lane i i i l Perivale, Middlesex. UB6 8DH, Anglie i l i l l i Tel: +44 (0) 20 8991 6260 | Fax: +44 (0) 20 8991 6277 l Česká republika l i LT-FIN s.r.o., Koněvova 1965/208, Praha 3 www.istorage-cz.com i